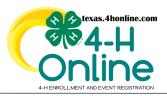

## **TEXAS 4HONLINE FAMILY GUIDE**

## **FAMILY ACCOUNT PASSWORD RESET**

Video: https://youtu.be/vw-skoB6LLI

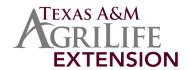

1. Click the Reset Password link at the bottom of the screen.

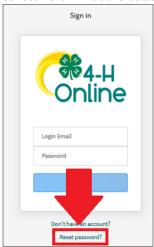

2. Type in the email address used on the family account and click the blue Reset Your Password button.

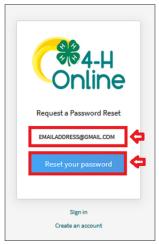

3. A message will be displayed on the screen if there is an account in the system with that email address.

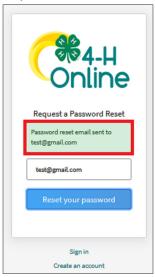

- 4. An email will be sent from the system to the email address on file.
- 5. Click the Reset Password link in the email received.

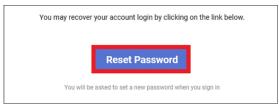

The link will take you to your default browser to open the system. If the default browser has your old password saved you may have issues with this link.

- 6. Type in the new password and confirm by typing it in again.
- 7. Click the blue Change Password button.

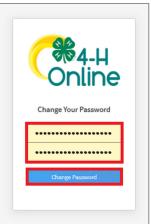

- 8. Type in the email address and the new password on the login screen.
- 9. Click the blue Sign in button at the bottom of the screen.

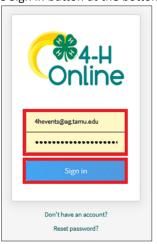

Contact your local county extension office for assistance. They can reset your password for you if you have issues. The county office can also perform a member search to update a family email address if needed. https://counties.agrilife.org